# User Guide **NOTAM Search**

**Version 3.3** 

September 2021

## U.S. DEPARTMENT OF TRANSPORTATION

FEDERAL AVIATION ADMINISTRATION

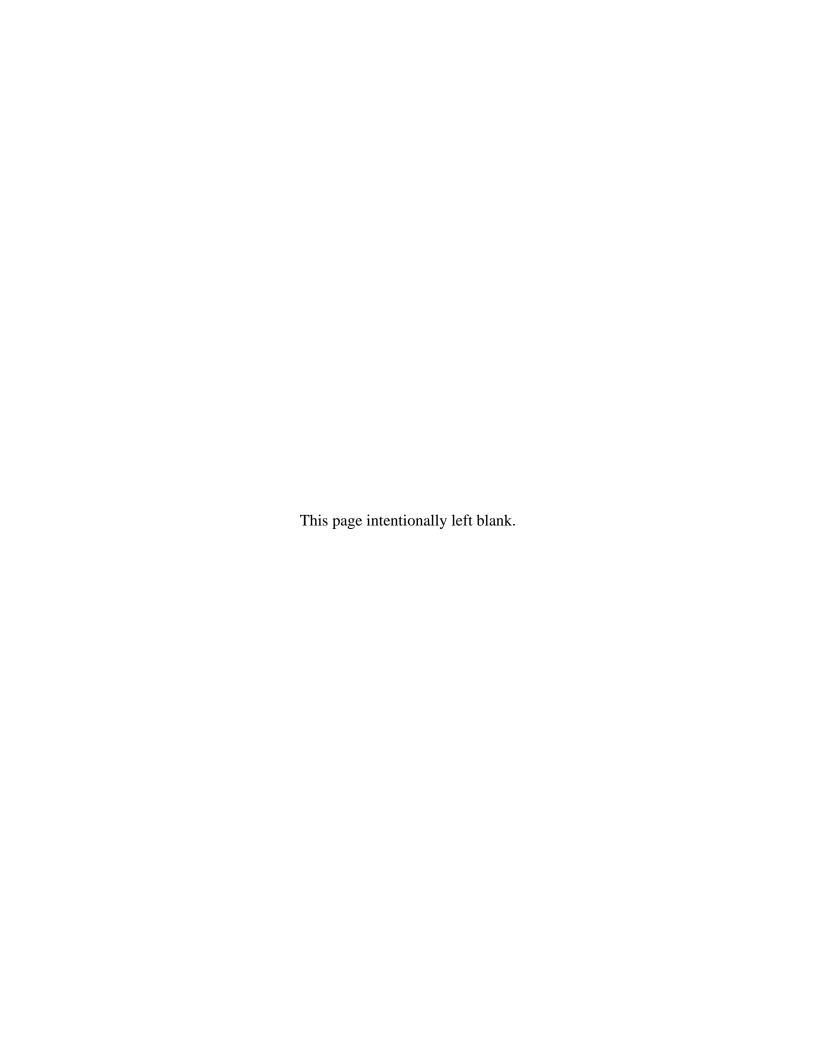

#### Contents

|         | Page                                                                                                    |
|---------|----------------------------------------------------------------------------------------------------|
| Chapter | 1. About the NOTAM Search User Guide                                                                                                    |
| 1.1.    | Purpose1                                                                                                    |
| 1.2.    | Intended Users1                                                                                                    |
| 1.3.    | Content Overview1                                                                                                    |
| 1.4.    | Navigating This User Guide1                                                                                                    |
| 1.5.    | Limitations                                                                                                    |
| Chapter | 2. Introduction to FNS NOTAM Search                                                                                                    |
| 2.1.    | Background3                                                                                                    |
| 2.2.    | Access to NOTAM Search                                                                                                    |
| 2.3.    | NOTAM Search Points of Contact                                                                                                    |
| 2.4.    | Overview of Class Definitions                                                                                                    |
| Chapter | 3. Overview of NOTAM Search Features 6                                                                                                    |
| 3.1.    | Create an account                                                                                                    |
| 3.2.    | Log In                                                                                                    |
| 3.3.    | Search Screen 8                                                                                                    |
| 3.4.    | Search Options 8                                                                                                    |
|         | 3.4.1. Search By: Location allows you to search for active NOTAMs based on the affected location designator(s) of the NOTAM                                                                                           |
|         | 3.4.2. Search By: Flight Path allows you to enter 2 to 20 airports, navigational aids, named fixes, and/or routes/airway designators to define a flight path                                                          |
|         | 3.4.3. Search By: Geography allows you search for active NOTAMs within a geographic area. Search parameters include:                                                                                                  |
|         | 3.4.4. Search By: Lat/Long allows you to search for active NOTAMs based on specific coordinates for the desired location                                                                                              |
|         | 3.4.5. Search By: Free Text allows you to search for active NOTAMs based on a keyword, airport designator, NOTAM number and/or scenario                                                                               |
|         | 3.4.6. Search By: Accountability allows you to search for NOTAMs based on the accountability designator. Accountability refers to the facility/airport responsible for the issuance of the NOTAM (e.g. DCA, DEN, LAS) |
|         | 3.4.7. Search By: Archive Search allows you to search for active NOTAMs for a specific date                                                                                                    |

|       | 3.4.8. Search By: NOTAMs Around Me will display all NOTAMs within 20 nautica miles (NM) of your current Lat/Long location                                                                              |      |
|-------|----------------------------------------------------------------------------------------------------|------|
|       | 3.4.9. Search By: Predefined Queries allows you to search for specific groups of NOTAMs                                                                                                    | . 14 |
| 3.5.  | Accessing TFR NOTAMs                                                                                                    | . 17 |
|       | 3.5.1. Using Location Query                                                                                                    | . 17 |
|       | 3.5.2. Using Flight Path Query                                                                                                    | . 18 |
|       | 3.5.3. Using Geography, Lat/Long Query and NOTAMs Around Me                                                                                                    | . 18 |
|       | 3.5.4. Predefined Queries                                                                                                    | . 19 |
| 3.6.  | Main Screen                                                                                                    | . 20 |
| 3.7.  | Administrative Toolbar                                                                                                    | 21   |
| 3.8.  | Search Results                                                                                                    | 23   |
| 3.9.  | Filters and Special Icons Pane                                                                                                    | 24   |
|       | 3.9.1. List View will display the NOTAM information in block format. The following information will be displayed:                                                                                      |      |
|       | 3.9.2. Table View will display the NOTAMs in a condensed format. Column headers along the top will allow the user to sort NOTAMs by selecting a specific column header.                                |      |
|       | 3.9.3. Map View will display a map of the selected search parameters (e.g. location, flight path, etc.) Specific icons can be selected to view: Airports, Navaids, ARTCC facilities, Weather, and RCO. | . 25 |
|       | 3.9.4. Filters allow the user to select one or more classes of NOTAMs and filter the laccordingly. The user can also specify a particular date and time.                                               |      |
|       | 3.9.5. Sort options allow sorting by affected location, NOTAM #, class, start date (UTC), end date (UTC) and NOTAM condition in ascending or descending order                                          | . 27 |
|       | 3.9.6. The Count filter includes the following features:                                                                                                    | . 27 |
|       | 3.9.7. Construction Notices                                                                                                    | 28   |
|       | 3.9.8. Letters to Airmen Notices                                                                                                    | 28   |
|       | 3.9.9. Export to PDF                                                                                                    | 29   |
|       | 3.9.10. Export to Excel                                                                                                    | 29   |
| 3.10. | Save Query                                                                                                    | 30   |
| 3.11. | Special Icons/NOTAM Summary Pane                                                                                                    | 30   |
|       | 3.11.1. Aerodrome Surface CLSD                                                                                                    | 30   |

|       | 3.11.2. | Military NOTAM          | . 30 |
|-------|---------|-------------------------|------|
|       | 3.11.3. | Digital NOTAM           | . 30 |
|       | 3.11.4. | Field Condition (FICON) | . 30 |
|       | 3.11.5. | NOTAM History Available | . 30 |
| 3.12. | NOTAN   | 1 Details               | . 31 |

### **Figures**

|                                                           | rage |
|-----------------------------------------------------------|------|
| Figure 1: Feedback Pop-Up                                 | 4    |
| Figure 2: Creating an Account                             | 6    |
| Figure 3: Log In                                          | 7    |
| Figure 4: Search Screen                                   | 8    |
| Figure 5: Search Options                                  | 9    |
| Figure 6: Search By Location                              | 9    |
| Figure 7: Search By Flight Path                           | 11   |
| Figure 8: Search By Geography                             |      |
| Figure 9: Search By Lat/Long                              | 12   |
| Figure 10: Search By Free Text                            |      |
| Figure 11: Search By Accountability                       |      |
| Figure 12: Search By Archive Search                       | 14   |
| Figure 13: Search By NOTAMs Around Me                     | 14   |
| Figure 14: Search By Predefined Queries                   | 14   |
| Figure 15: TFR Filter                                     | 17   |
| Figure 16: Using the TFR Filter in Location Query         | 18   |
| Figure 17: Using the TFR Filter in Flight Path Query      | 18   |
| Figure 18: Using the TFR Filter in Geography Query        | 19   |
| Figure 19: Overview of the Main Screen                    | 20   |
| Figure 20: Administrative Toolbar                         | 21   |
| Figure 21: Preferences                                    | 22   |
| Figure 22: Search Results Pane and Options                | 23   |
| Figure 23: Filters and Special Icons Pane                 | 24   |
| Figure 24: List View                                      | 24   |
| Figure 25: Table View                                     | 25   |
| Figure 26: Map View                                       | 25   |
| Figure 27: Filter Options                                 | 26   |
| Figure 28: Sort Options                                   | 27   |
| Figure 29: Count by Identifier                            | 27   |
| Figure 30: Construction Notices in the Search Results     | 28   |
| Figure 31: Letters to Airmen Notice in the Search Results | 28   |
| Figure 32: NOTAM Details Pane and Options                 | 31   |

#### Chapter 1. About the NOTAM Search User Guide

This user guide supports individuals using the Federal NOTAM System (FNS) NOTAM Search System to search for active Notices to Airmen (NOTAMs). This chapter describes the purpose, the intended users, and the contents of this document.

#### 1.1. Purpose

This user guide serves as the primary resource for information regarding the use of NOTAM Search. In the event that you have a question that is not addressed by this user guide, contact the Federal NOTAM System (FNS) support team by using the method listed in Chapter 2.

#### 1.2. Intended Users

This user guide is designed for individuals searching for active NOTAMs in the National Airspace System (NAS) using NOTAM Search. These individuals are typically pilots, airline dispatchers, and airport authority personnel. These users can search for NOTAMs based on location, accountability, geography and free text, filter the results, as well as generate reports based on search results.

#### 1.3. Content Overview

This user guide provides information about NOTAM Search in a series of three chapters, as follows:

- Chapter 1 describes the purpose of this document, the intended users, and provides an overview of the contents of subsequent chapters.
- Chapter 2 provides background information on NOTAM Search, access to the
  website, how to submit feedback about the site, and an overview of the use of
  NOTAM class in NOTAM Search.
- o Chapter 3 provides an overview of the NOTAM Search features and functions.

#### 1.4. Navigating This User Guide

This user guide is intended to be used in electronic format. The electronic version allows you to search for words or strings of characters using the "Find" function in Adobe Acrobat<sup>®</sup>. The electronic version also includes embedded hyperlinks. Any time a chapter, section, or figure is referenced in the text, click the name and you will be taken to that location in the document.

Accessing the NOTAM Search User Guide Version 3.2 through the *Help* link in NOTAM Search ensures that you are using the most up-to-date version of the user guide. Printing this user guide is not recommended; hard copies will not be provided.

Notes are provided to call attention to important or additional information. Notes—indicated by the word "NOTE" in upper case letters and enclosed in a border—immediately follow the information to which they apply.

#### 1.5. Limitations

This user guide contains many figures to help illustrate NOTAM Search functions, which serve only as examples. To make the document easier to read, every effort was made to present the figures on the same page that they are referenced.

This user guide should not be considered a training document. It does not identify learning objectives, nor does it contain structured practice exercises to assess learning or skill acquisition. However, it does represent a comprehensive source of information about NOTAM Search and could be used to guide training for NOTAM users.

#### Chapter 2. Introduction to FNS NOTAM Search

This chapter provides a general overview of NOTAM Search, including background, access to NOTAM Search, and how to submit feedback. See Chapter 3 for an overview of NOTAM Search features.

#### 2.1. Background

The Federal NOTAM System (FNS) is the modernized Notice to Airmen (NOTAM) system designed to digitize the collection, dissemination, and storage of NOTAMs. The goal is to create a single authoritative source for NOTAM entry and dissemination to improve the efficiency, safety, and data quality of NOTAM information. For more information about the FNS, please visit the following URL: <a href="https://notams.aim.faa.gov/">https://notams.aim.faa.gov/</a>.

NOTAM Search was developed as a web interface searching tool leveraging digital NOTAMs for the general public. The site provides the general public, such as general aviation pilots, airline dispatchers and airport operations personnel the ability to search the FNS for active digital and non-digital NOTAMs. Capabilities of digital NOTAMs include NOTAM translations from domestic FAA format to a simulated International Civil Aviation Organization (ICAO) format and plain text. NOTAM Search also allows the ability to sort NOTAMs by location, NOTAM number, Class, Start and End Date and the NOTAM condition. The NOTAM Search tool allows all members of the public to search for active NOTAMs in the United States NOTAM System (USNS).

#### 2.2. Access to NOTAM Search

To reach NOTAM Search directly through your Web browser, use the following URL: <a href="http://notams.aim.faa.gov/notamSearch/">http://notams.aim.faa.gov/notamSearch/</a>. NOTAM Search is designed for use with Google Chrome<sup>®</sup> or Mozilla Firefox<sup>®</sup>.

#### 2.3. NOTAM Search Points of Contact

Users of NOTAM Search can submit comments directly to the FNS development team through the *Feedback* link on the NOTAM Search main screen. Click the *Feedback* link in the *Administrative* toolbar located at the top right corner of the main screen to open the *Feedback* pop-up (see Section 0 for a description of the *Administrative* toolbar). Enter your Name, Organization, Email and comments, and click *Submit* to send your comments (see Figure 1 below).

NOTE: The comments you provide help improve the NOTAM Search application. The *Feedback* pop-up is not intended to be used to report issues with the USNS or any NOTAM in particular.

|                                                                                         | FNS Feedback                                                                          |                                   |
|-----------------------------------------------------------------------------------------|---------------------------------------------------------------------------------------|-----------------------------------|
| This feedback helps improve FNS Application(s) a<br>All fields marked (*) are required. | and is not affiliated with the United States NOTAM System or any NOTAM in particular. |                                   |
| FNS Application: O NOTAM Manager EN-I                                                   | II   NOTAM Search   ATC NOTAM Search   Self-Certification   General FNS Applications  | FNS Administration FNS Operations |
| First Name*:                                                                            | Last Name*:                                                                           |                                   |
| Organization*:                                                                          | Job Title:                                                                            |                                   |
| Email*:                                                                                 | Phone Number:                                                                         |                                   |
|                                                                                         |                                                                                       |                                   |
|                                                                                         |                                                                                       |                                   |
| Comments*:                                                                              |                                                                                       |                                   |
|                                                                                         |                                                                                       |                                   |
|                                                                                         |                                                                                       |                                   |
|                                                                                         | Submit                                                                                |                                   |

Figure 1: Feedback Pop-Up

#### 2.4. Overview of Class Definitions

The FNS NOTAM Search application will include a categorization of NOTAMs by class in the NOTAM Summary. Query results in NOTAM Search can be sorted or filtered by class.

NOTAM Search will initially support the following classes with associated keywords:

- AERODROME NOTAMs issued on the aerodrome (airport), movement areas and associated lighting
  - o Keyword: AD
  - o Keyword: APRON
  - o Keyword: RWY
  - o Keyword: TWY
- o AIRSPACE NOTAMs issued on special activity airspace and navigation warnings
  - o Keyword: AIRSPACE
- o CHART NOTAMs issued on aeronautical information
  - o Keyword: CHART
- COMMUNICATIONS NOTAMs issued on communications and surveillance facilities
  - o Keyword: COM
- o DATA NOTAMs issued on data sources
  - o Keyword: DATA

- o OBSTRUCTION NOTAMs issued on obstructions and other advisories
  - o Keyword: OBST
- MILITARY NOTAMs issued by the Department of Defense pertaining to flight safety for unique military situations
- NAVAID NOTAMs related to Navigational Aids and the availability or usability of Global Navigation Satellite Systems (GNSS)
  - Keyword: NAVAID
- PROCEDURE NOTAMs containing information on published flight procedures and holding procedures
  - o Keyword: ODP
  - o Keyword: SID
  - o Keyword: STAR
  - o Keyword: IAP
  - o Keyword: VFP
  - o Keyword: SPECIAL
- SERVICES NOTAMs issued for Air Traffic Management and Aerodrome Services
  - o Keyword: SERVICE
- o ROUTE NOTAMs issued on Air Traffic Service (ATS) routes
  - o Keyword: ROUTE
- OTHER NOTAMs that do not meet any of the above criteria
  - o Keyword: (O)
  - o Anything that does not match another class criteria
- INTERNATIONAL NOTAMs originated in other countries

#### Chapter 3. Overview of NOTAM Search Features

This chapter briefly describes the features of NOTAM Search. More specifically, this chapter includes descriptions of the main screen search options, panes, toolbars, action buttons, and other special features.

#### 3.1. Create an account

Creating a personal account allows the user to save queries. When the user is logged in, their saved queries can be accessed on the NOTAM Search homepage at any time.

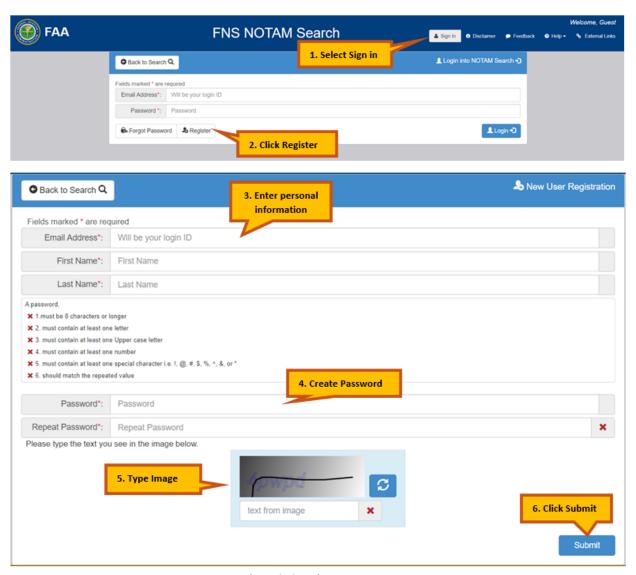

Figure 2: Creating an Account

#### NOTE:

Inactive accounts will automatically be deleted from the system after 365 days. Inactive means that the user has not logged into their account. Users will be sent an email notification 30 days prior to the deletion of their account.

#### 3.2. Log In

Once registered, the user may log into the account by clicking the "Log In" tab found in the Administrative Toolbar (See Figure 2). Enter the email address and password associated with the account. A "Forgot Password" tab is available if the user has forgotten their password.

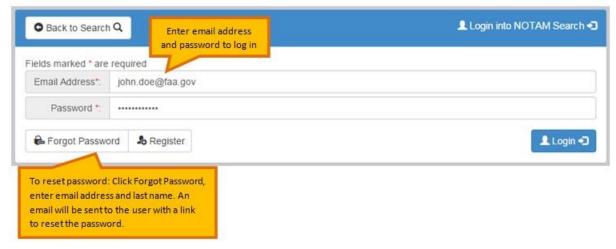

Figure 3: Log In

#### NOTE:

- Accounts will be suspended if password is entered incorrectly 3 times.
- ➤ The account will be suspended for 20 minutes before the user can attempt to log in again. The user will still be able to access NOTAM Search during suspension.
- ➤ Passwords are required to be changed every 90 days. The system will prompt the user to change the password.

#### 3.3. Search Screen

In this section, you will find a brief description of the panes and toolbars found on the NOTAM search screen. Figure 4 below shows the main screen that is displayed when you initially load the page.

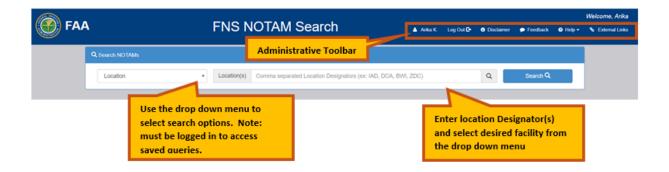

Figure 4: Search Screen

#### NOTE:

The Saved Queries function is available to all registered users. It will retain the last 20 searches completed and saved by the user. The History tab will display the last 10 searches completed by the user.

#### 3.4. Search Options

The search options are located on the left hand side of the Search screen. These search options are described in more detail on the following pages.

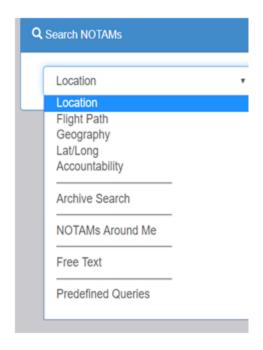

Figure 5: Search Options

3.4.1. Search By: Location allows you to search for active NOTAMs based on the affected location designator(s) of the NOTAM.

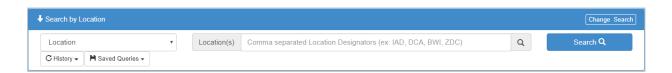

Figure 6: Search By Location

#### NOTE:

Multiple locations can be entered using the "Search By: Location" option. Example: "ORD, JFK" will return all NOTAMs with affected location designators matching ORD or JFK airports.

3.4.2. Search By: Flight Path allows you to enter 2 to 20 airports, navigational aids, named fixes, and/or routes/airway designators to define a flight path.

Additional Flight Path search parameters include:

- Buffer
  - o 1 to 125 NM on each side of the flight path (default is 4 NM)
    - For the en-route designators; if an airfield and a navaid have the same identifier, the navaid coordinates are used.
  - o 1 to 125 NM on each side of the departure and arrival airfields
    - For the first and last entries in the flight path, the airfield coordinates are used.

#### NOTE:

- ➤ If no buffer is entered by the user for the departure/arrival airfields, FNS NOTAM Search shall automatically use the buffer entered for the flight path.
- ➤ If a buffer is entered by the user for the departure/arrival airfields, it must be greater than or equal to the buffer entered for the flight path.
- ➤ If an airfield does not share an identifier with a navaid, the airfield coordinates are used.
- > If a navaid does not share an identifier with an airport, the navaid coordinates are used.
- > Named fixes use their assigned coordinates.
- Alternate Airfields
  - o Returns NOTAMs for up to 5 alternate airfields in addition to the flight path.
- En-Route Facilities (Selected by default)
  - Returns all query results for designators that fall within the userdefined flight path and buffer.
- ARTCC NOTAMs
  - Returns NOTAMs against ARTCC locations whose boundaries contain or are intercepted by the flight path and buffer.

- ARTCC TFR NOTAMs (Selected by default)
  - This option is a subset of the "ARTCC NOTAMs" checkbox. Only TFR NOTAMs that are issued against ARTCC locations whose boundaries contain or are intercepted by the flight path and buffer will be returned.
- Regulatory Notices
  - o Returns all regulatory notices.
- Runway Minimum Length/Minimum Width will return all query results for a minimum surface length and/or width (in feet). Only airports that have at least one runway that meets all of the entered criteria will be returned in the results summary. These options are only applied to airfields (not Navaids or ARTCCs for example), and they are not applied to the departure, arrival or alternate airfields identified by the user.
- Runway surface type will return all queries for a specific Runway Surface Type:
  - Hard surface types include: Asphalt, Asphalt-Concrete, Asphalt-Dirt,
     Asphalt-Gravel, Treated Asphalt, Asphalt-Turf, Concrete, Concrete-Gravel,
     Treated Concrete, Concrete-Turf, and Porous European Mix (PEM)
  - Soft surface types include: Caliche, Coral, Dirt, Dirt-Gravel/Gravel-Dirt,
     Treated Dirt, Grass, Graded or Rolled Earth (GRE), Gravel, Treated Gravel,
     Gravel-Turf/Turf-Gravel, Mats, Oil and Chip, Perforated Steel Plate (PSP),
     Sand, Treated, Turf, Turf-Dirt, Turf-Sand, and Treated Turf
  - Water surface types include: Water

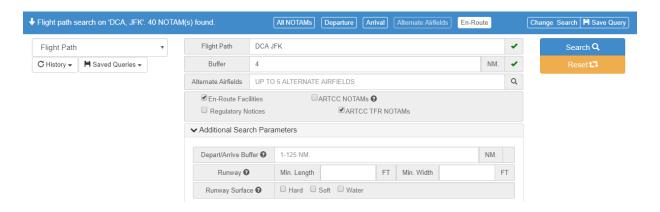

Figure 7: Search By Flight Path

#### NOTE:

- ➤ The first and last entries in the flight path must be airport designators.
- ➤ If the flight path contains a route/airway, the route/airway must contain the location identifier, navigational aid, and/or named fix designators entered by the user immediately before and after the route/airway to determine the applicable segment.
  - Example: HLI, V54, MSL would include the segment of V54 between HLI and MSL
- Consecutive routes/airways cannot be entered in the user-defined flight path (see above).
- ➤ The system does not accept Standard Instrument Departures (SIDs) or Standard Terminal Arrival Routes (STARs) in the flight path query.
- Runway length/width/surface type filters are referring to airfields only (will not return information for non-airfield locations such as ARTCCs).
- 3.4.3. Search By: Geography allows you search for active NOTAMs within a geographic area. Search parameters include:
  - A location designator
  - A radius (up to 100 Nautical Miles (NM))

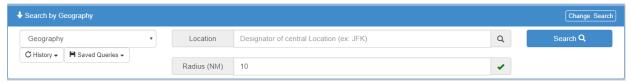

Figure 8: Search By Geography

3.4.4. Search By: Lat/Long allows you to search for active NOTAMs based on specific coordinates for the desired location.

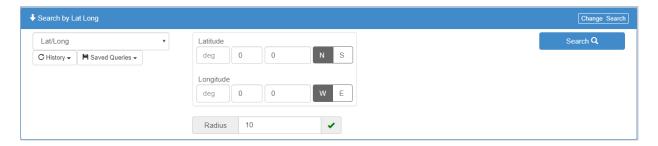

Figure 9: Search By Lat/Long

3.4.5. Search By: Free Text allows you to search for active NOTAMs based on a keyword, airport designator, NOTAM number and/or scenario.

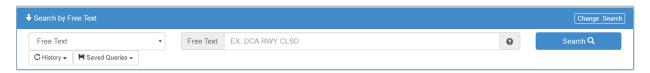

Figure 10: Search By Free Text

Some Sample Tips for Using Free Text Search:

For narrowed results, search with the location identifier and additional information:

- ➤ "ORD TWY" (to see all Taxiway NOTAMs at Chicago O'Hare International)
- ➤ "JFK CLSD" (to see all NOTAMs indicating closed surfaces at New York JFK)

To search a geographic area, such as a state or country enter:

- ➤ VIRGINIA" (to see all NOTAMs with affected locations in Virginia)
- "CANADA" (to see all Canadian NOTAMs)
- 3.4.6. Search By: Accountability allows you to search for NOTAMs based on the accountability designator. Accountability refers to the facility/airport responsible for the issuance of the NOTAM (e.g. DCA, DEN, LAS).

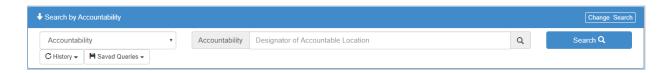

Figure 11: Search By Accountability

#### Examples:

FDC NOTAM with accountability of DCA:

!FDC 0/2665 (KDFW-A4044/20) DFW IAP DALLAS-FORT WORTH INTL, DALLAS-FORT WORTH, TX. ILS RWY 17R (SA CAT I AND CAT II), AMDT 23D ... PROCEDURE NA 2004021246-2203301245EST

Domestic NOTAM with accountability same as location: !ORD **01/173** (KORD-A0312/20) ORD TWY D BTN TWY KK AND TWY C3 CLSD 2001071919-2008311100

Domestic NOTAM with accountability different than the location: !DCA **05/168** (KDCA-A0817/19) OTT NAV VOR OUT OF SERVICE 1905101845-PERM 3.4.7. Search By: Archive Search allows you to search for active NOTAMs for a specific date.

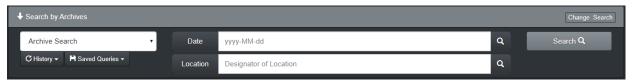

Figure 12: Search By Archive Search

3.4.8. Search By: NOTAMs Around Me will display all NOTAMs within 20 nautical miles (NM) of your current Lat/Long location.

This feature requires the user to allow the browser to access/share the location. This configuration is typically found as part of the privacy and security settings within the browser. If the user has concerns regarding sharing their location, then they should use the Lat/Long search and enter the coordinates manually. Also, the location coordinates identified by the browser can be inaccurate. This is especially true if the user is accessing the application via a proxy or a VPN server. The map tab within the application can be used to visually confirm the selected coordinates.

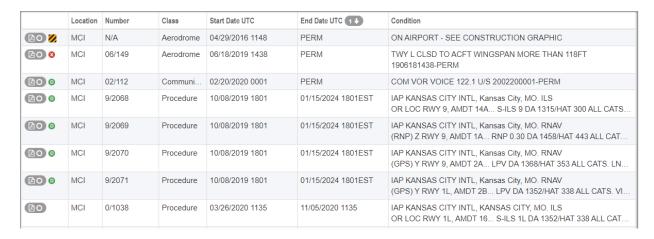

Figure 13: Search By NOTAMs Around Me

3.4.9. Search By: Predefined Queries allows you to search for specific groups of NOTAMs

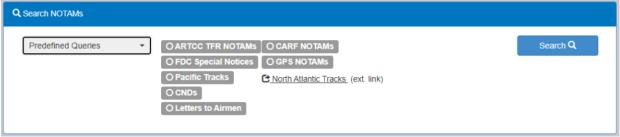

Figure 14: Search By Predefined Queries

 ARTCC TFR NOTAMs will return all FDC accountability NOTAMs that contain the text "FLIGHT RESTRICTION(S)" in the first 200 characters of the NOTAM text.

Example: IFDC 0/3488 ZBW MA..AIRSPACE HANOVER, MA..TEMPORARY FLIGHT RESTRICTION WI AN AREA DEFINED AS 1 NM RADIUS OF 420521N0705216W (BOS178016.9) SFC-2499FT FOR EXPLOSIVE DEVICE CLEAN UP. PURSUANT TO 14 CFR SECTION 91.137(A)(1) TEMPORARY FLIGHT RESTRICTIONS ARE IN EFFECT. ONLY RELIEF ACFT OPS UNDER DIRECTION OF HANOVER FIRE DEPT ARE AUTH IN THE AIRSPACE. HANOVER FIRE DEPT, TELEPHONE 781-826-2335X0, IS IN CHARGE OF ON SCENE EMERG RESPONSE ACTIVITY. BOSTON /A90/ APCH, TELEPHONE 603-594-5551, IS THE FAA CDN FACILITY. MON-FRI 1200-2100 EXC HOLIDAY. 2003091200-2006262100

 CARF NOTAMs will return all NOTAMs that have an accountability of CARF.

Example: !CARF **04/030** ZAK AIRSPACE DCC MASTER STNR ALT RESERVATION WI AN AREA DEFINED AS 1943N13054E TO 2009N13119E TO 1655N13650E TO 1505N14055E TO 1434N14045E TO 1625N13636E TO 1715N13455E TO POINT OF ORIGIN FL250-FL280 2004211500-PERM

 FDC Special Notices will return all FDC NOTAMs that contain the text "SPECIAL NOTICE" in the first 55 characters of the NOTAM condition text.

Example: IFDC 6/8818 FDC ...SPECIAL NOTICE...IN THE INTEREST OF NATIONAL SECURITY AND TO THE EXTENT PRACTICABLE, PILOTS AND UAS OPERATORS ARE STRONGLY ADVISED TO AVOID THE AIRSPACE ABOVE OR IN CLOSE PROXIMITY TO CRITICAL INFRASTRUCTURE AND OTHER SENSITIVE LOCATIONS SUCH AS POWER PLANTS (NUCLEAR, HYDRO-ELECTRIC, OR COAL), DAMS, REFINERIES, INDUSTRIAL COMPLEXES, MILITARY FACILITIES, CORRECTIONAL AND LAW ENFORCEMENT FACILITIES UNLESS OTHERWISE AUTHORIZED. PILOTS AND UAS OPERATORS SHOULD NOT CIRCLE AS TO LOITER IN THE VICINITY OVER THESE TYPES OF FACILITIES. 1603231538-PERM

o **GPS NOTAMs** will return all NOTAMs that have an accountability of GPS.

Example: !GPS **04/008** ZLA NAV GPS (GPS\_AZ GPS 20-20) (INCLUDING WAAS, GBAS, AND ADS-B) MAY NOT BE AVBL WI A 174NM RADIUS CENTERED AT 332345N1142143W (BLH110023) FL400-UNL, 174NM AT FL250, 126NM RADIUS AT 10000FT, 113NM RADIUS AT 4000FT AGL, 73NM RADIUS AT 50FT AGL. DLY 1830-2230 2004201830-2004242230

Pacific Tracks will return all INTL (international) classification NOTAMs where the ICAO identifier is KZAK or RJJJ and the first 150 characters of the NOTAM condition contains the text "PACOTS" or the first 50 characters of the NOTAM condition contains the text "TDM TRK".

Example: **A3700/15** - (TDM TRK 8 150925070001

1509250700 1509252100
PASRO POWAL PLADO PINSO POOFF PINTT PTZGR 58N170W EHM ODK CJAYY
GRIZZ HMPTN KATCH
RTS/PEXEL A590 PASRO
KATCH YZP UPR KDFW
RMK/0). 25 SEP 07:00 2015 UNTIL 25 SEP 21:00 2015. CREATED: 24 SEP 18:34 2015

- North Atlantic Tracks will allow a user to retrieve and display North Atlantic Tracks data from Gander, Canada (CZCQZQZX) and Shanwick, Ireland (EGGXZOZX). \*NOTE: These are not actual NOTAMs
- **CNDs** will allow a user to retrieve and display all Closure/Restriction Notice Diagrams.

#### 3.5. Accessing TFR NOTAMs

A Temporary Flight Restriction (TFR) defines an area restricted to air travel due to a hazardous condition, special event, or a general warning for the entire FAA airspace. The NOTAM text of the actual TFR contains the details of the restriction. FNS NOTAM Search application provides multiple different query options to get TFR NOTAMs. The various options and the methods to query them are detailed in the following sections.

Before the query options are discussed, the details of the TFR filter are discussed, as that feature will be used to get the TFR NOTAMs in each of the query options. Figure 15 below shows the filter section available in all the query options. When the "Filters" option is expanded, TFR is an available option within the Airspace section. Selecting "TFR" filter will filter the query output to display only TFR NOTAMs.

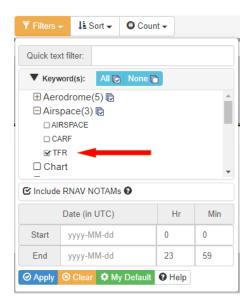

Figure 15: TFR Filter

#### 3.5.1. Using Location Query

The location query (discussed in Section 3.4.1) is used to query NOTAMs by the affected location identifier. The affected location identifier for a TFR NOTAM is always an Air Route Traffic Control Center (ARTCC). The exception is when a generic or an area larger than an ARTCC has to be issued. In this case, the affected location identifier used would be "FDC". An ARTCC identifier is used to issue numerous other NOTAMs including but not limited to Airspace, Route, Procedure, and Communication NOTAMs. The TFR NOTAMs from this list can be obtained by using the TFR filter option discussed above. An example is shown below where NOTAMs in the ZDC ARTCC are queried using the location search feature, then the TFR filter is applied to get only TFR NOTAMs where ZDC is the affected location identifier.

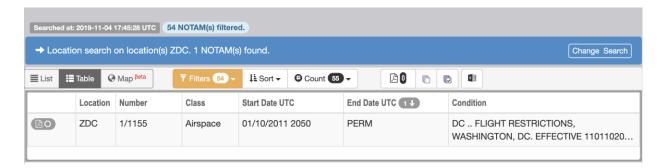

Figure 16: Using the TFR Filter in Location Query

In Figure 16 above, out of the total 55 NOTAMs with ZDC as the affected location identifier, one TFR NOTAM is obtained by applying the TFR filter. This is highlighted in the orange color box where it shows 54 NOTAMs are filtered out of the total 55.

#### 3.5.2. Using Flight Path Query

Similar to the location query, a simple flight path query is used between IAD to JFK and TFR NOTAMs are obtained by applying the TFR filter. As Figure 17 illustrates, 171 NOTAMs are filtered out to display 2 TFR NOTAMs covering the ZDC and ZNY ARTCCs.

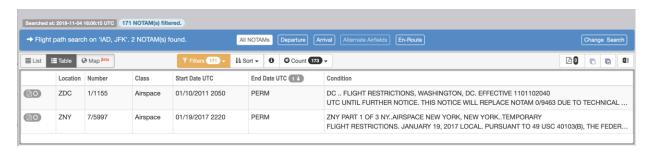

Figure 17: Using the TFR Filter in Flight Path Query

#### 3.5.3. Using Geography, Lat/Long Query and NOTAMs Around Me

The geography query in Figure 18 shows NOTAMs in a 10 NM radius around SFO with the TFR filter applied. The map view is shown to demonstrate the results where the two TFRs affecting ZOA ARTCC are displayed. Query uses the coverage of ZOA center to include the results. The Lat/Long query option can also be used similarly except the specific latitude and longitude of the desired center point can be entered in degrees, minutes and seconds. The NOTAMs Around Me feature also works similarly except the location services must be enabled in the browser. With this feature on, the browser automatically identifies your location and performs a search similar to the geography search. As mentioned in Section 3.4.8, the NOTAMs Around Me feature may not pick the correct coordinates and is dependent on how the browser accesses the application (see Section 3.4.8).

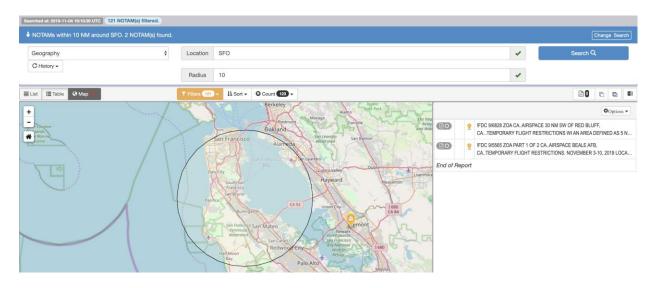

Figure 18: Using the TFR Filter in Geography Query

#### 3.5.4. Predefined Queries

This query option includes seven different predefined query sets. The first one is called "ARTCC TFR NOTAMs", which should provide all the TFR NOTAMs issued against all the ARTCCs in the United States. The only TFR NOTAMs that will not be available using this option are the ones issued against the FDC identifier, which are not location specific.

#### 3.6. Main Screen

In this section, you will find a brief description of the Main Screen. This screen is displayed when the search feature is activated. Figure 19 below shows the different panes and toolbars within the Main Screen. These panes and toolbars are described in more detail on the following pages.

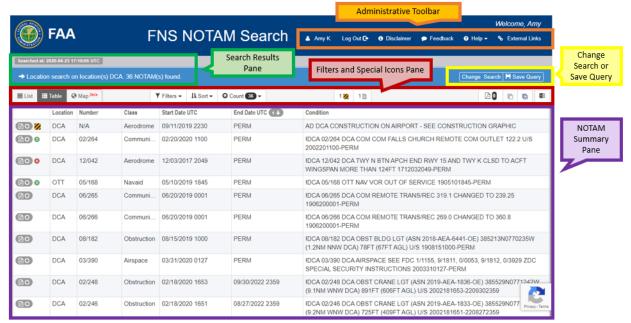

Figure 19: Overview of the Main Screen

#### 3.7. Administrative Toolbar

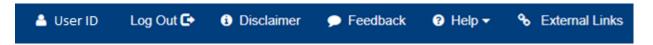

Figure 20: Administrative Toolbar

The Administrative toolbar is located in the top right corner of the Main Screen. It contains the following options:

#### Log In/Log Out

- o If the user is not logged in, a Log In tab will be available, which allows the user to log into the registered account. Once logged in, the user's account name will display. The user may then click on his or her name to perform additional tasks such as:
  - ➤ Change Profile: First and Last name may be modified.
  - > Change Password: Password may be updated at any time.
  - Saved Queries: All queries saved by the user will be listed. Each query may be edited or deleted and will display the date and time it was saved.

#### > Preferences:

- User may preset particular filters to display; including keywords such as Navaid, Runway, or Obstruction.
- User may preset NOTAM results to display specific "sort" options such as Location, Class, or Condition.
- User may preset NOTAM results to be displayed in different formats such as List, Table, or Map. The user may also control which fields are included in the search results, such as Location, Number, Class, Start Date, or End Date.

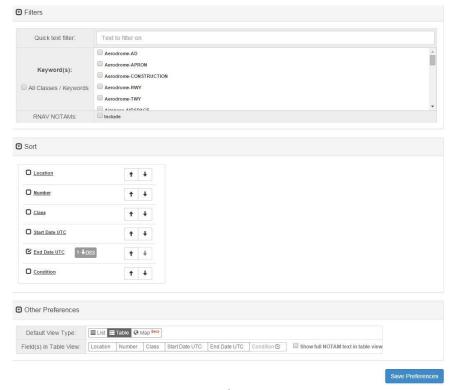

Figure 21: Preferences

- O If the user is logged in, a Log Out tab will be available, which allows the user to log out of their account. If the user does not log out, they will remain logged in for up to 1 week (depending on personal computer settings) before the system requires the user to log in again.
- Disclaimer displays the NOTAM Search disclaimer.
- Feedback allows you to submit comments about NOTAM Search.
- Help provides the following support:
  - > Access to a PDF version of this user guide
  - ➤ Access to "How To" Videos. These videos, created via You Tube®, will walk the user through the functionality of the NOTAM Search site.
- External Links provides a link to the Notices to Airmen Publication (NTAP) and FAA Web Policies and Notices.

#### 3.8. Search Results

The Search Results pane is located in the upper left corner of the Main Screen and contains the following features:

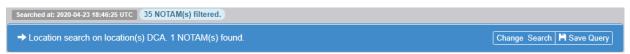

Figure 22: Search Results Pane and Options

- Displays the date and time (UTC) in which the search was conducted.
- Specifies the selected search option (i.e. Location, Flight Path, etc.).
- Displays the number of NOTAMs found.
- Provides a link to change the search parameters.
- Provides a link to display saved search queries.

#### 3.9. Filters and Special Icons Pane

The Filter and Special Icons pane is located above the NOTAM Summary Pane. The user can view, filter, and sort the displayed NOTAMs.

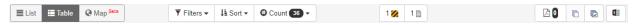

Figure 23: Filters and Special Icons Pane

- 3.9.1. List View will display the NOTAM information in block format. The following information will be displayed:
  - Location (affected location identifier)
  - NOTAM #
  - Class (Aerodrome, Airspace, Chart, Communication, Data, International, Military, Navaid, Obstruction, Other, Procedure, Route, Security, Services)
  - Issue Date UTC (date and time of NOTAM publication)
  - Start Date UTC (effective start date and time of the NOTAM)
  - End Date UTC (expiration date and time of the NOTAM)
  - NOTAM Condition (full NOTAM text)
  - NOTAM Domestic Format

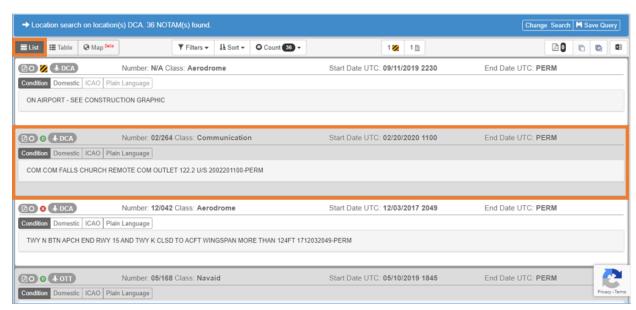

Figure 24: List View

3.9.2. Table View will display the NOTAMs in a condensed format. Column headers along the top will allow the user to sort NOTAMs by selecting a specific column header.

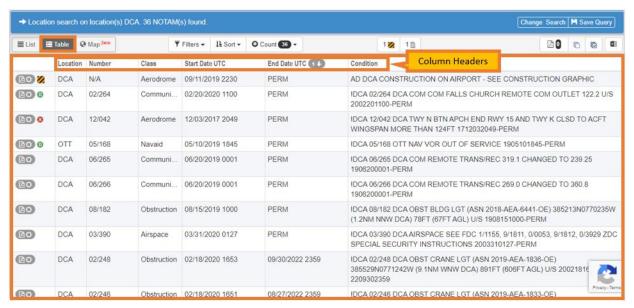

Figure 25: Table View

3.9.3. Map View will display a map of the selected search parameters (e.g. location, flight path, etc.) Specific icons can be selected to view: Airports, Navaids, ARTCC facilities, Weather, and RCO.

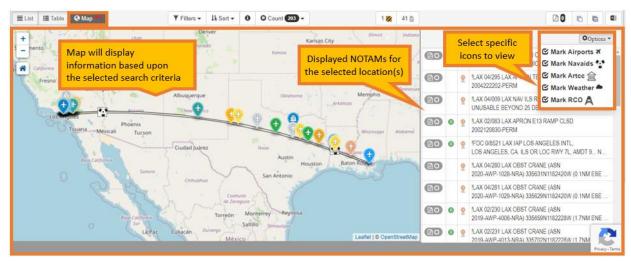

Figure 26: Map View

3.9.4. Filters allow the user to select one or more classes of NOTAMs and filter the list accordingly. The user can also specify a particular date and time.

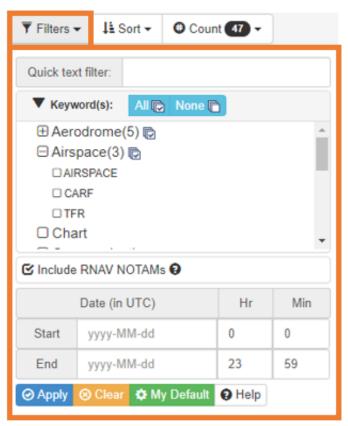

Figure 27: Filter Options

3.9.5. Sort options allow sorting by affected location, NOTAM #, class, start date (UTC), end date (UTC) and NOTAM condition in ascending or descending order.

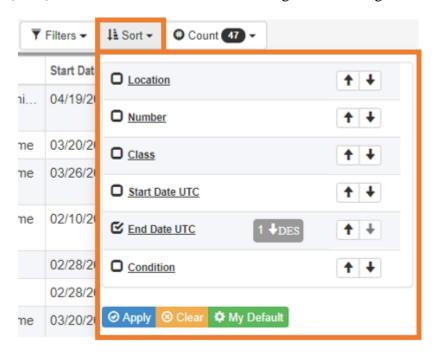

Figure 28: Sort Options

- 3.9.6. The Count filter includes the following features:
  - The NOTAM Counts are displayed for each affected location contained in the search.
  - The check boxes located to the left of each location identifier allow filtering of the search results by checking/unchecking the boxes.

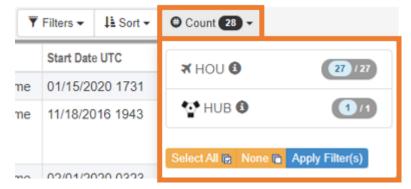

Figure 29: Count by Identifier

#### 3.9.7. Construction Notices

NOTAM Search contains a special feature that displays the Construction Notices for affected airports that are included in the search results. The Construction Notices can be identified by a special icon: . This icon will appear in the Special Icons Pane, as well as next to the Construction Notice in the Search Results. Clicking on the Construction Notice Link icon in the Special Icons Pane will display a pop-up with a link to the PDF.

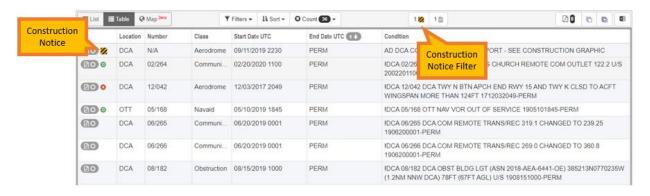

Figure 30: Construction Notices in the Search Results

#### 3.9.8. Letters to Airmen Notices

NOTAM Search contains a special feature that displays the Letters to Airmen Notices for affected airports that are included in the search results. The Letters to Airmen Notices can be identified by a special icon: This icon will appear in the Special Icons Pane, as well as next to the Letters to Airmen Notice in the Search Results. Clicking on the Letters to Airmen Notice Link icon in the Special Icons Pane will display a pop-up with a link to the PDF.

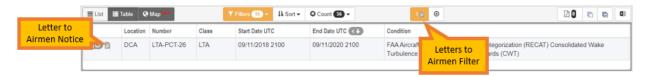

Figure 31: Letters to Airmen Notice in the Search Results

#### 3.9.9. Export to PDF

The Export to PDF function allows the user to save the search results in an Adobe PDF file. Upon clicking the PDF icon, a pop-up will prompt the user to either Open or Save the file. The PDF file indicates the conditions entered for the search and contains the following column headings:

- Location (affected location identifier)
- o NOTAM#
- Class (Aerodrome, Airspace, Chart, Communication, Data, International, Military, Navaid, Obstruction, Other, Procedure, Route, Security, Services)
- o Issue Date UTC (date and time of NOTAM publication)
- o Start Date UTC (effective start date and time of the NOTAM)
- End Date UTC (expiration date and time of the NOTAM)
- o NOTAM Condition (full NOTAM text)

#### 3.9.10. Export to Excel

The Export to Excel function allows the user to save the search results in a Microsoft Excel file. Upon clicking the Excel icon, a pop-up will prompt the user to either Open or Save the file. The Excel file indicates the conditions entered for the search and contains the following column headings:

- Location (affected location identifier)
- NOTAM #
- Class (Aerodrome, Airspace, Chart, Communication, Data, International, Military, Navaid, Obstruction, Other, Procedure, Route, Security, Services)
- o Issue Date UTC (date and time of NOTAM publication)
- o Start Date UTC (effective start date and time of the NOTAM)
- o End Date UTC (expiration date and time of the NOTAM)
- NOTAM Condition (full NOTAM text)

#### 3.10. Save Query

The Save Query button appears after the user performs a query.

- o Users are limited to 20 saved queries.
- o User must delete saved queries in order to add new ones.
- After the query is saved the user can edit it by clicking on the user name in the Administrative Toolbar, and then selecting Saved Queries. Here the name of the query can be changed.

#### 3.11. Special Icons/NOTAM Summary Pane

#### 3.11.1. Aerodrome Surface CLSD

NOTAM Search features a special icon, , that appears in the Search Results to indicate that an Aerodrome (AD), Runway (RWY), or Taxiway (TWY) is Closed (CLSD).

#### 3.11.2. Military NOTAM

NOTAM Search features a special icon, <sup>™</sup>, that appears in the Search Results to indicate that a NOTAM result is a Military NOTAM.

#### 3.11.3. Digital NOTAM

NOTAM Search features a special icon, , that appears in the Search Results to indicate that a NOTAM result is a digital NOTAM. Digital NOTAMs are originated or transformed using FAA digital event scenarios and are stored in Aeronautical Information Exchange Model (AIXM) 5.1 format. The digital NOTAM can be translated into Domestic, simulated ICAO, and Plain Text formats and is georeferenced to the latitude and longitude of the feature that is the subject of the NOTAM.

#### 3.11.4. Field Condition (FICON)

NOTAM Search features a special icon, \*, that appears in the Search Results to indicate that a NOTAM result pertains to a Field Condition (FICON) NOTAM indicating contamination on the surface.

#### 3.11.5.NOTAM History Available

NOTAM Search features a special icon, **3**, that appears in the Search Results to indicate that a NOTAM result has NOTAM history available.

#### 3.12. NOTAM Details

The NOTAM Details pane appears when a NOTAM is selected from the NOTAM Summary Pane. NOTAM Details displays details about the NOTAM, including:

- Affected airport name
- NOTAM number
- Class
- Issue Date (UTC)
- Start Date (UTC)
- End Date (UTC)
- The full NOTAM text translated in Domestic, simulated ICAO, and Plain Text formats
- History, if available

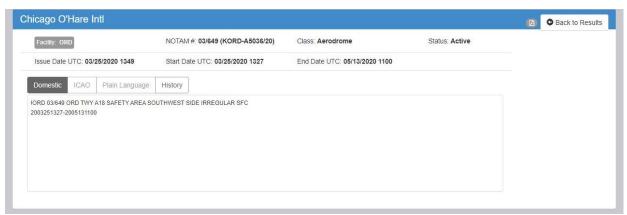

Figure 32: NOTAM Details Pane and Options